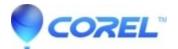

# How do I download and install Snapfire Plus 2

• Corel Other

This article contains two sets of instructions:

# I already have the Snapfire Plus 2 program installed on my computer -

#### I do not currently have Snapfire Plus 2 installed on my computer -

Please follow the instruction set for your current scenario.

?

### I already have the Snapfire Plus 2 program installed on my computer -

If you already haveSnapfire Plus 2installed on your computer, youmay use your serial/purchase key to activate the program.

- 1. OpenSnapfire Plus 2 and then close it.
- 2. You will get a dialog with a button titled Activate now!
- 3. Click on Activate now!. Snapfire Plus 2 should automatically be activated in a few seconds.
- 4. You will get a confirmation asking if you would like to Save or Print your activation information. Choose your desired option.
  - If youreceive any errors or have problems activating the product online, follow the instructions below:
- 1. Disconnect the computer from the internet (with dial up accounts, just disconnect the dial up connection. With broadband accounts, disable the network connection option by doing the following:
  - a. Go to Start | Control Panel.

b. Double click on Network connections (if In Category view, click on Network and Internet Connections, and then on Network connections on the following screen).

c. Right click on the Local Area Connection icon and choose Disable.

If you have any problems with the above procedure, an alternate option is to physically disconnect the Network Interface Cable from either the back of the computer or the HUB that it is connected to.

- 1. Launch and closeSnapfire Plus 2 again
- 2. Clickthe Activate now!button.
- 3. Click on Phone Corel.
- 4. You will be offered an Installation Code and your Key with a blank Activation Code field.
- 5. Contact Technical Support

#### I do not currently haveSnapfire Plus 2 installed on my computer -

If you do not already haveSnapfire Plus 2 installed on your computer, you will need to download the program prior to activating it. There will be two different places you may download from:

1. You will be directed to a Order Confirmation page with a link that says Clickto Download just after your order has been completed.

2. You will be emailed an Order Confirmation Email with a link that says Click to Download.

# **Download Instructions:**

- 1. Click on the "Click to Download" link on either your Order Confirmation Page or in your Order Confirmation Email.
- 2. Make sure to keep an eye out for any pop-up blockers that may be triggered by your browser or internet security software.
- 3. You will be offered a File download dialog. Choose to **Save** the file.
- 4. Save the file to a place you knowwhere to find it such as your Desktop.
- 5. Once the file has been downloaded, double click the file's icon toinitialize the Snapfire Plus 2 install.
- 6. Follow the install wizard to installSnapfire Plus 2. You willreceive aprompt to enter your serial number.
- 7. Use the Serial Number provided on either your Order Confirmation Page or in your Order Confirmation Email.
- 8. OpenSnapfire Plus 2 and then close it. Follow the instructions provided above under I already have theSnapfire Plus 2 program installed on my computer to activateSnapfire Plus 2.

?

© 1985-2025 Corel. All rights reserved.